# eSATA II 3Gbps PCI-Express Host 2 Port

# USER GUIDE

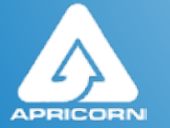

The Leader in Personal Storage

Download from Www.Somanuals.com. All Manuals Search And Download.

# **TABLE OF CONTENTS**

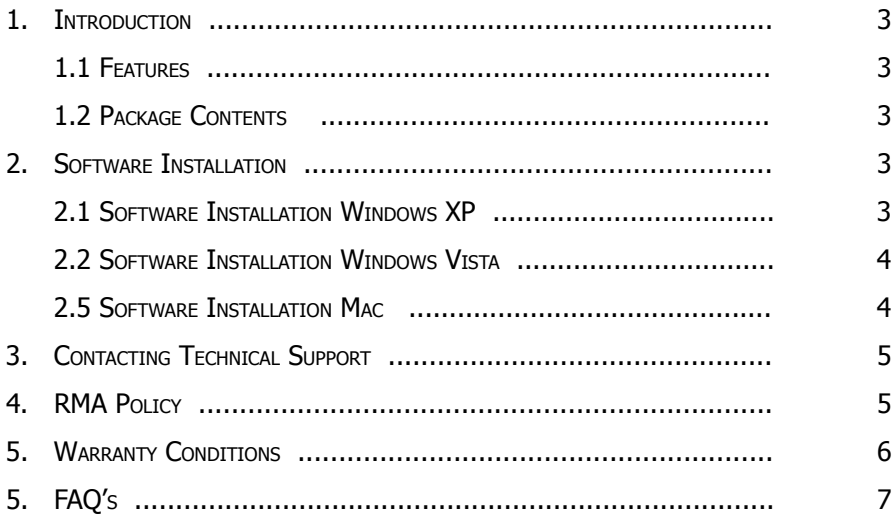

Copyright © Apricorn, Inc. 2007. All rights reserved.

Windows is registered trademarks of Microsoft Corporation.

All other trademarks and copyrights referred to are the property of their respective owners.

Distribution of substantively modified versions of this document is prohibited without the explicit permission of the copyright holder.

Distribution of the work or derivative work in any standard (paper) book form for commercial purposes is prohibited unless prior permission is obtained from the copyright holder.

DOCUMENTATION IS PROVIDED AS IS AND ALL EXPRESS OR IMPLIED CONDITIONS, REPRESENTATIONS AND WARRANTIES, INCLUDING ANY IMPLIED WARRANTY OF MERCHANTABILITY, FITNESS FOR A PARTICULAR PURPOSE OR NON-INFRINGEMENT, ARE DISCLAIMED, EXCEPT TO THE EXTENT THAT SUCH DISCLAIMERS ARE HELD TO BE LEGALLY INVALID.

# **SATA II -3Gbps PCI-Express Host 2Ports**

# **1. INTRODUCTION**

This Low Profile PCI Host Adapter is a PCI-Express controller board to support Low profile PCI and regular size PCI both in one card. The card can upgrade your desktop computer to have 2 ports Serial ATA transfer rate of 3 Gb/s (300 MB/s). SATA port can access SATA storage media such as hard disk drive, CD-ROM, CD-RW, DVD-ROM, DVD-RAM. It comes with drivers for Windows XP, Vista and Mac.

#### **1.1. Features**

- External SATA II (eSATA) Connector. •
- Supports HDD larger than 137GB. •
- Supports 1-lane 2.5Gbps PCI Express. •
- Hot-plug capability. •
- Supports SATA II transfer rate of 3.0Gbps. •
- Fully compliant with Serial ATA 1.0 specifications. •
- Supports two independent Serial ATA channels. •
- Two Pin headers on board for LED connection. •
- Compatible with Windows NT, 2000, XP and Server 2003 •

### **1.2. Package Contents**

- SATA PCI Express Host Adapter •
- User"s Manual •
- Driver CD for Windows XP, Vista and Mac. •

# **2. SOFTWARE INSTALLATION**

### **2.1. Software Installation Windows XP**

- 1. Power off the system. Insert SATA Card into an available PCI slot. Powerup the system.
- 2. During OS boot up, Windows will display the "Found New Hardware" Wizard". "Mass Storage controller".
- Select "Install from a list or specific location (Advanced)", and click "Next", and make sure the Driver CD is in your CD-ROM/DVD. 3.
- Select "Search for the best driver in these locations", and check "Include this location in the search:" uncheck the other boxes. 4.
- 5. Insert the Driver CD into the CD-ROM/DVD and Click "Browse"
- In the **Browse For Folder** window go to: **D:\Express Card\ Drivers\Windows\2000 and XP\32 Bit** (your drive letter may be different), and click "OK" 6.
- When the wizard indicates that it found a driver for the device click 7. Next.

3

- 8. If the "Hardware Installation" dialog appears, click "Continue Anyway".
- The wizard will now copy the required files to the system and start 9. the Driver. After starting the driver the wizard will display a completion dialog, click "Finish" to exit the wizard.

### **2.2 Software Installation Vista**

- Power off the system. Insert SATA Card into an available PCI slot. Powerup the system. 1.
- 2. During OS boot up a window will pop up, click on "Locate and install software (recommended)"
- Click on "Continue" button 3.
- Click on "Don"t Search Online"  $\overline{4}$
- When you see the message "Insert the disc that came with your mass storage controller" put the Driver CD into your CD/DVD drive. 5.
- As the device drivers are install you will see the message "Installing Drive Software" 6.
- When it is complete you will see the message "Windows has finnished 7. installing the driver software for this device."
- 8. Click the "Close" to exit the wizard.
- 9. Now you can connect an external SATA hard drive to your PC.

## **2.3 Software Installation Mac**

- Put Driver CD into your CD drive 1.
- Open the Driver CD 2.
- 3. Browse to D: **\Express Card \Drivers \Mac drivers** (your drive letter may be different)
- Copy **Sil3132\_1.1.9u\_sil.pkg.pkg** to desktop .
- Click on file to install driver 5.

# **7. CONTACTING TECHNICAL SUPPORT**

Apricorn provides the following helpful resources for you:

- 1. Hardware Installation Section of the User"s Guide.
- 2. Apricorn"s Website (http://www.apricorn.com) This gives you the ability to check for up-to-date information.
- 3. Email us at support@apricorn.com.
- 4. Or call the Technical Support Department at 1-800-458-5448.

Apricorn"s Technical Support Specialists are available from 8:00 a.m. to 5:00 p.m., Pacific Time from Monday through Friday.

## **8. RMA POLICY**

An RMA (Return Merchandise Authorization) tracking number must be issued by Apricorn. If you need to return or replace your Apricorn product, Apricorn requires that you perform the following steps:

- 1. Simply call Apricorn"s technical support department with your Apricorn product part number and a description of the problem(s) you are experiencing.
- 2. If the Apricorn representative finds cause for a return, they will issue an RMA number. Please write this number down.
- 3. Fill out an RMA authorization form with your package. The RMA form is available on-line at http://www.apricorn.com/support/rma.php.
- 4. Please send the prepaid package to the following address, make sure the RMA# is written on the exterior of the package:

**Apricorn RMA#: \_\_\_\_\_\_\_\_\_\_ 12191 Kirkham Road Poway, CA 92064**

The purchaser shall be responsible for any loss or damage to the returned product until it is received by Apricorn. Purchaser should consider obtaining insurance with respect to shipping the product.

# **9. WARRANTY CONDITIONS**

#### **Three-Year Warranty:**

Apricorn offers a 1-year warranty on SATA II -3Gbps 2 port PCI-Express card against defects in materials and workmanship under normal use. The warranty period is effective from the date of purchase either directly from Apricorn or an authorized reseller.

#### **Disclaimer and terms of the warranties:**

The warranty becomes effective on the date of purchase and must be verified with your sales receipt or invoice displaying the date of product purchase.

Apricorn will, at no additional charge, repair or replace defective parts with new parts or serviceable used parts that are equivalent to new in performance. All exchanged parts and products replaced under this warRanty will become the property of Apricorn.

This warranty does not extend to any product not purchased directly from Apricorn or an authorized reseller or to any product that has been damaged or rendered defective: 1. As a resulT of accident, misuse, Neglect, abuse or failure and/or inability to follow the written instructions provided in this instruction guide: 2. By the use of parts not manufactured or sold by Apricorn; 3. By modification of the product; or 4. As a result of service, alteration or repaIR by anyone other than Apricorn and shall be void. This warranty does not cover normal wear and tear.

No other warranty, either express or implied, including any warranty or merchantability and fitness for a particular purpose, has been or will be made by or on behalf of Apricorn or by operation of law with respect to the product or its installation, use, operation, replacement or repair.

Apricorn shall not be liable by virtue of this warranty, or otherwise, for any incidental, special or consequential damage including any loss of data resulting from the use or operation of the product, whether or not Apricorn was apprised of the possibility of such damages.

## **FAQ's**

#### **How do I verify the installation on Windows XP?**

1.Right click on "My Computer" icon, select Properties", left click on Hardware tab and then on "Device Manager" button.

2.Double click on "SCSI and RAID Controllers", if there is no yellow "!" or "?"

in front of "Silicon Image Sil 3132 SATALink Controller", the driver is started correctly.

3.To view information about the devices attached to the controller, use the SilCfa Utility and click on the device from the list.

#### **How do I update a new driver on Windows XP?**

1.Right click on My Computer" and select Properties". Under the System Properties" section, click on Hardware" tab and then on Device Manager click SCSI and RAID Controllers" and right click "Silicon Image Sil 3132 SATALink Controller" then select Properties" from the context menu. 2.Click Driver", Update Driver" and select Search for a suitable driver for my device [Recommended]1. Insert the Driver CD in your CD-ROM /DVD drive. Click Next" and complete the driver installation.

3.System will go through the enumeration process and install the driver. At the end of the process, click "Yes" to reboot your system when necessary. 4.See instructions in section 2.4 to verify controller was installed correctly.

7

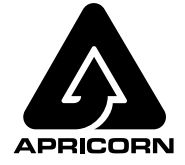

12191 Kirkham Road Poway, CA, U.S.A. 92064 1-858-513-2000

Download from Www.Somanuals.com. All Manuals Search And Download.

Free Manuals Download Website [http://myh66.com](http://myh66.com/) [http://usermanuals.us](http://usermanuals.us/) [http://www.somanuals.com](http://www.somanuals.com/) [http://www.4manuals.cc](http://www.4manuals.cc/) [http://www.manual-lib.com](http://www.manual-lib.com/) [http://www.404manual.com](http://www.404manual.com/) [http://www.luxmanual.com](http://www.luxmanual.com/) [http://aubethermostatmanual.com](http://aubethermostatmanual.com/) Golf course search by state [http://golfingnear.com](http://www.golfingnear.com/)

Email search by domain

[http://emailbydomain.com](http://emailbydomain.com/) Auto manuals search

[http://auto.somanuals.com](http://auto.somanuals.com/) TV manuals search

[http://tv.somanuals.com](http://tv.somanuals.com/)